## Begeleiding bij Dysphonia Severity Index v.02.02

Youri Maryn

De Dysphonia Severity Index (i.e., DSI) werd recent volledig geïmplementeerd in het programma Praat (Boersma & Weenink, 2013) door middel van een Praat-script. Alle uitleg betreffende deze implementatie evenals de omstandigheden waarin stemgeluid best opgenomen dient te worden, is te vinden in Maryn (2013). Dit heeft geleid tot een meer veralgemeend gebruik van de DSI als maat vocale functie. Door het breder gebruik van het Praat-script voor de DSI v.02.01, en door updates in het programma Praat, zijn er echter enkele problemen aan het licht gekomen. Met het Praat-script voor de DSI v.02.02 en de volgende tekst is het de bedoeling om deze problemen op te lossen.

**> Het Praat-script voor DSI v.02.02 kan gedownload worden op: http://www.vvl.be/documenten-en-paginas/praat-script-dsi-v0202.**

**> Uitleg over (a) hoe een eerdere versie van het DSI-script te verwijderen uit het dynamisch**  menu, en (b) hoe het script voor DSI v.02.02 te installeren, vindt men achteraan in dit **document.**

1 ! Waarom werd de Dysphonia Severity Index aangepast van v.02.01 naar v.02.02?

1.a < Teneinde toevoeging van tekens aan het begin van het script te vermijden wanneer het gedownload wordt van het internet, werd het script werd in Praat opgeslagen met UTF-8 output encoding alvorens het in de VVL website op te laden.

2 ! Hoe een eerdere versie van het DSI-script te verwijderen uit het dynamisch menu?

Om de button van eerdere versies van het DSI-script te verwijderen uit het dynamisch menu van het Praat Objects-venster, dient de volgende procedure doorlopen te worden.

*1. Nadat men het programma Praat geactiveerd heeft, klikt men bovenaan op het menu "Praat". In dit menu kiest men voor "Preferences" en vervolgens voor "Buttons…". Er verschijnt een nieuw venstertje getiteld "Buttons". 2. Bovenaan dit scherm kan er een keuze gemaakt worden tussen vijf items. Men kiest voor "Actions N-Z" door het aan te klikken. 3. Er verschijnt een zeer lange lijst met commando's die al dan niet getoond (i.e., "shown" of "hidden") worden in de Praatvensters. 4. Omdat het AVQI-script een door de gebruiker toegevoegd script is, gaat men op zoek naar de "ADDED" scripts. Dit kan door met de* 

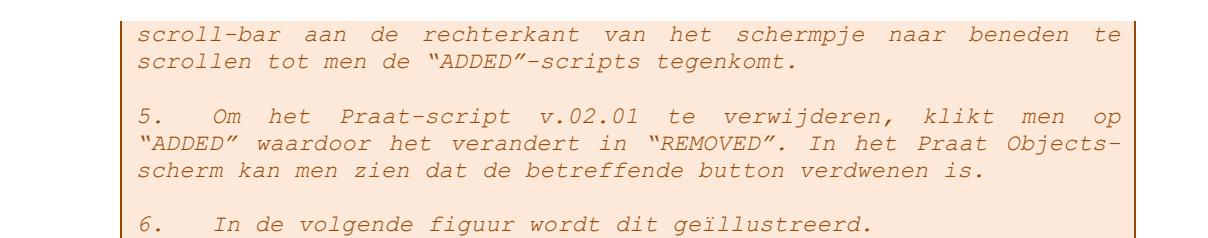

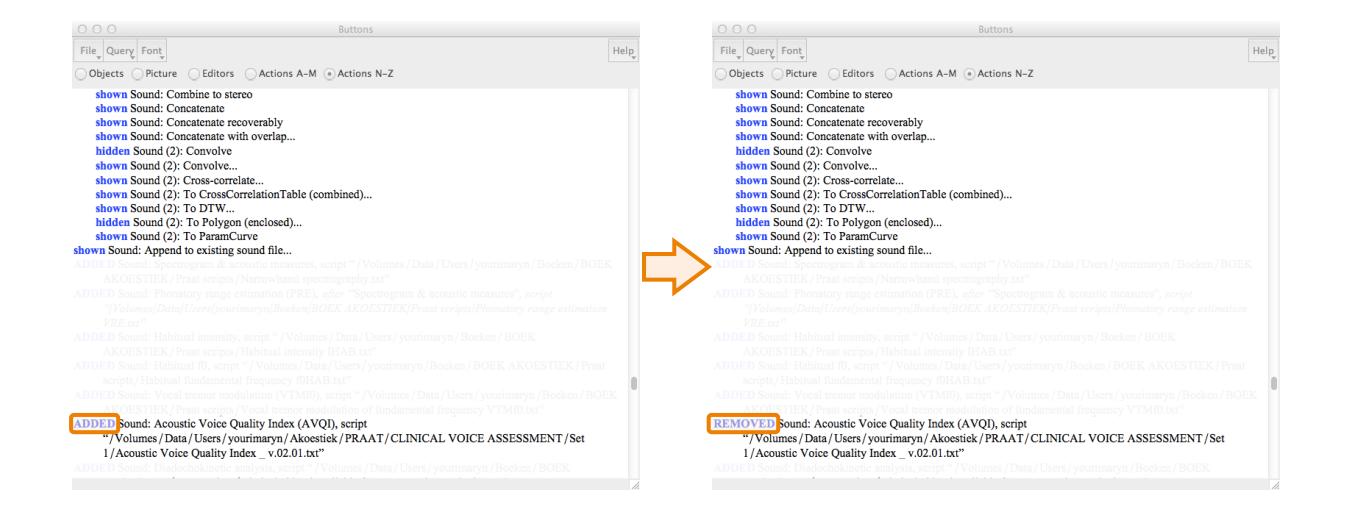

## 3 ! Hoe het script voor DSI v.02.02 te installeren?

Hoe het Praat-script voor DSI v.02.02 geïnstalleerd dient te worden en hoe het te koppelen aan een button in het dynamisch menu van Praat, is terug te vinden in hoofdstuk 7.1 in Maryn (2013). Er dient hier echter rekening gehouden te worden met de eerste opmerking hoger in deze tekst.

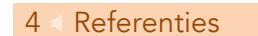

- > Boersma, P., & Weenink, D. (2013). Praat: doing phonetics by computer, version 5.3.53 **[Computer program].** 02 juni 2013, http://www.praat.org/.
- > Maryn, Y. (2013). De Dysphonia Severity Index in het programma Praat: een praktische handleiding. Belsele: Vlaamse Vereniging voor Logopedisten.